## **Демонстрации экрана во время собрания (классическое и мобильное приложения)**

В Microsoft Teams во время собрания можно показывать свой рабочий стол, определенное приложение или любой файл.

Нажать кнопку Поделиться Кнопка демонстрации экрана

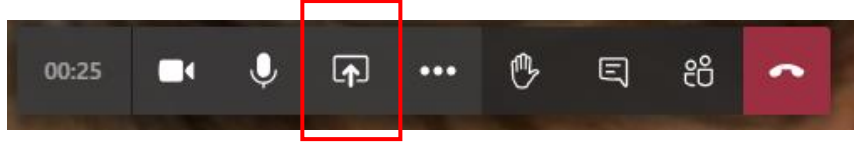

Выбрать элементы, которыми нужно поделиться:

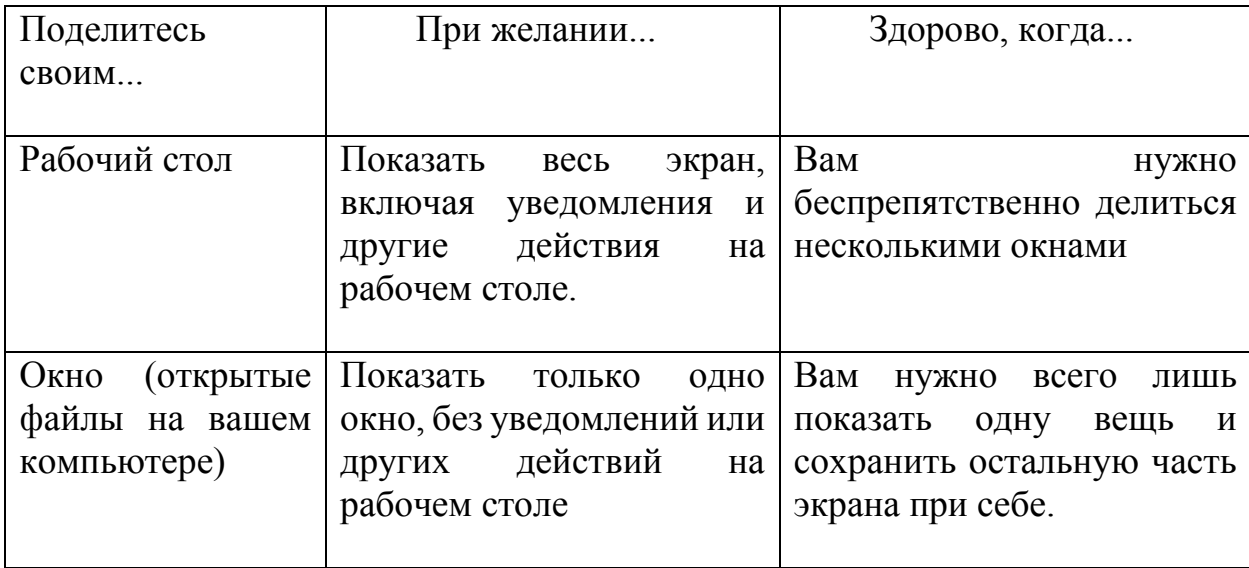

То есть:

– при выборе Рабочий стол, все участники собрания будут видеть весь ваш компьютер и ваши действия (как вы открываете файл, закрываете, сворачиваете).

– при выборе Окно, демонстрируется только один выбранный файл, если вы свернете демонстрируемый файл, демонстрация вашего экрана прекратится, откроете другой – никто его не будет видеть. Чтобы показать другой файл, необходимо Завершить демонстрацию, затем снова нажимать кнопку Поделиться и выбирать другой файл.

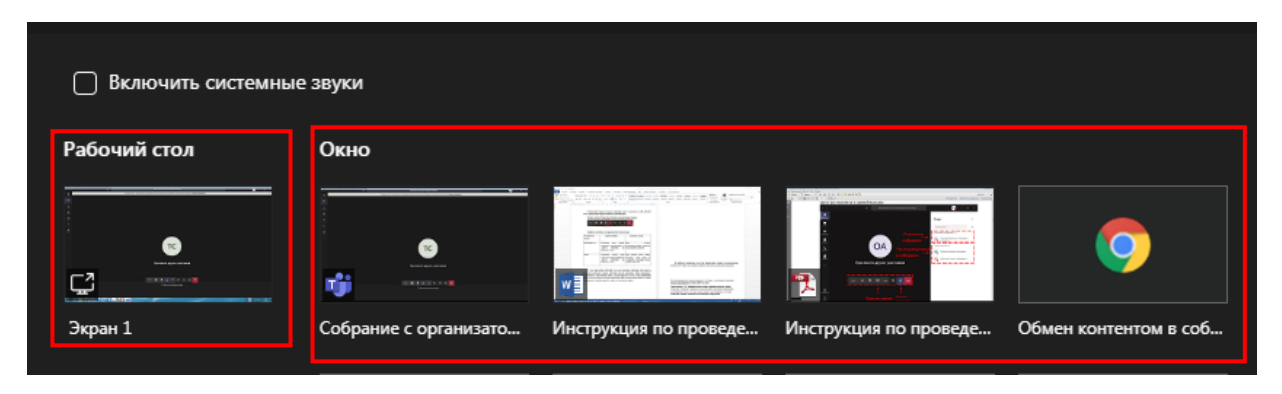

После выбора нужного элемента для демонстрации вокруг него появляется красная рамка.

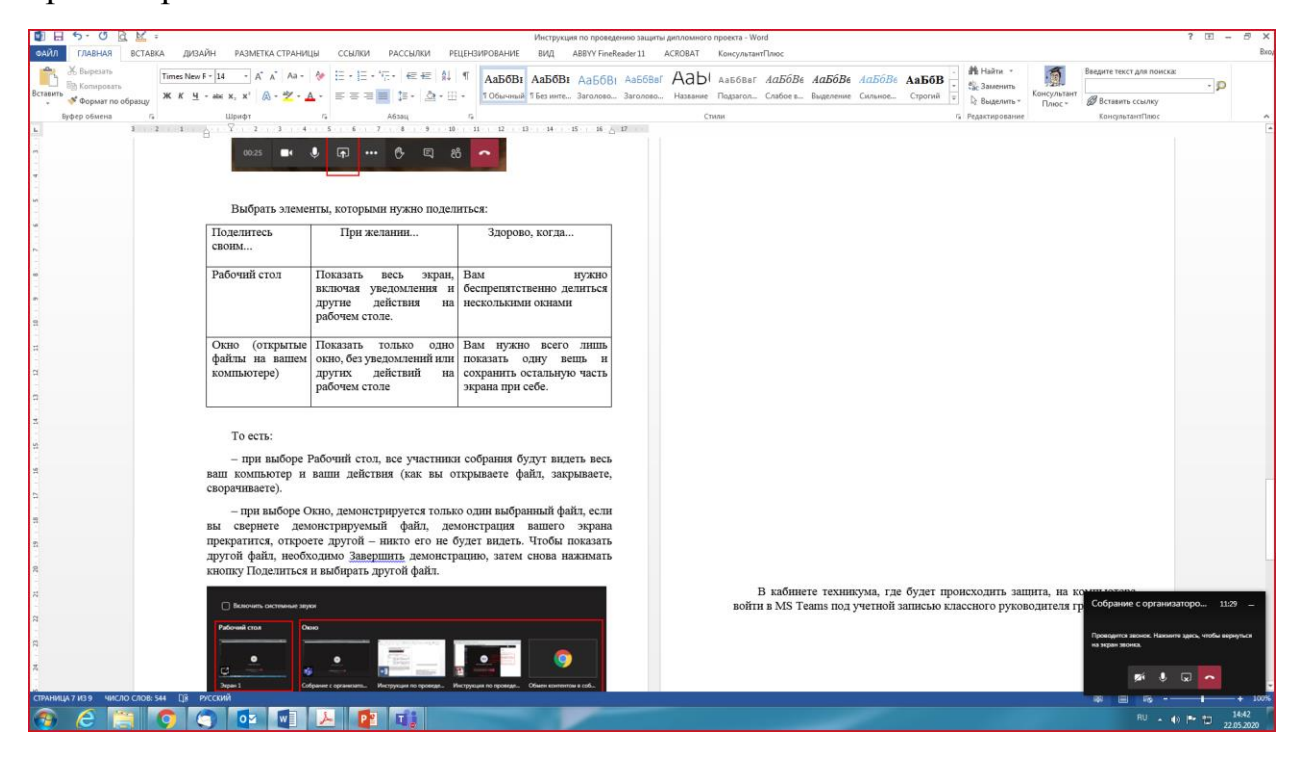

*Остановить демонстрацию экрана.*

Внизу справа нажать кнопку Закрыть доступ.

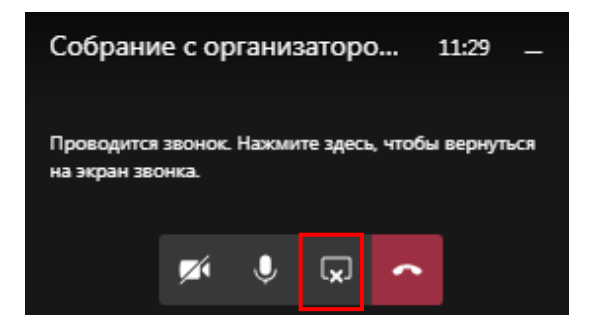

Или отключить демонстрацию рабочего стола можно нажав на кнопку «Остановить демонстрацию», расположенную в верхней части экрана. Данная кнопка периодически будет скрываться, для того чтобы ее увидеть нужно поднять курсор мыши к верхней части экрана

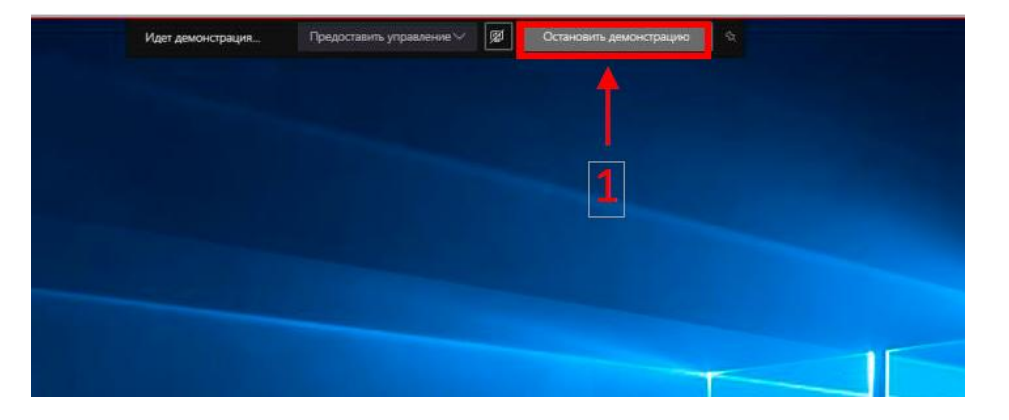

Для завершения собрания нажмите кнопку «Завершить звонок» на панели меню

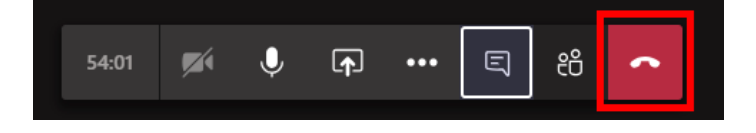

## *Демонстрации экрана во время собрания (мобильное приложение)*

Нажать кнопку Дополнительно (три точки)

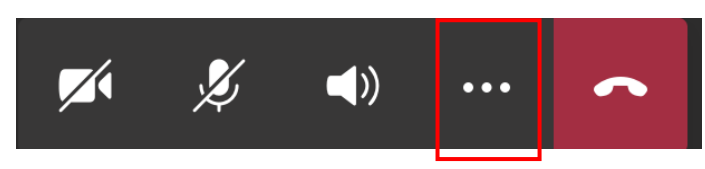

Нажать кнопку Поделиться Кнопка демонстрации экрана

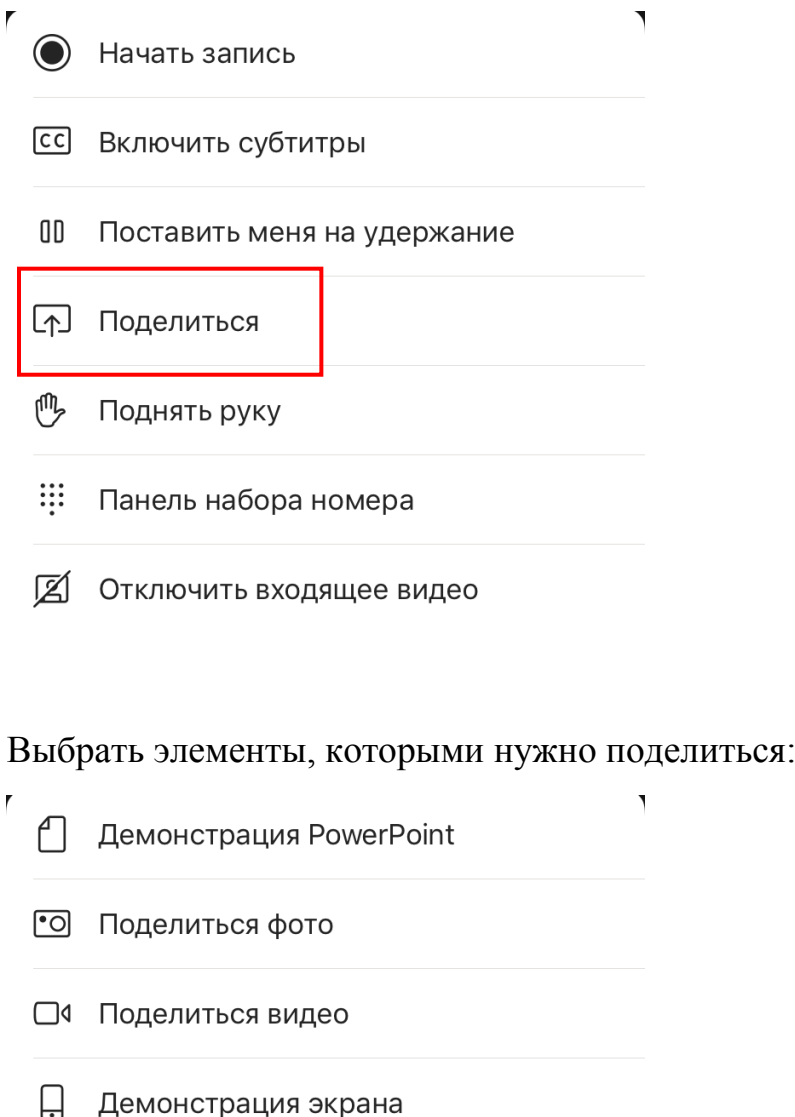

При выборе демонстрация экрана все участники собрания будут видеть весь ваш телефон или планшет и ваши действия (как вы открываете файлы, закрываете).

Появится окно, нажать «Начать вещание»

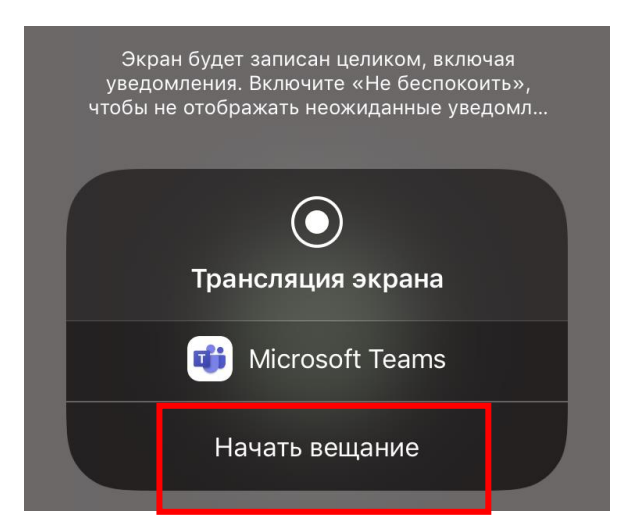

MS Teams предупредит экран будет демонстрироваться целиком

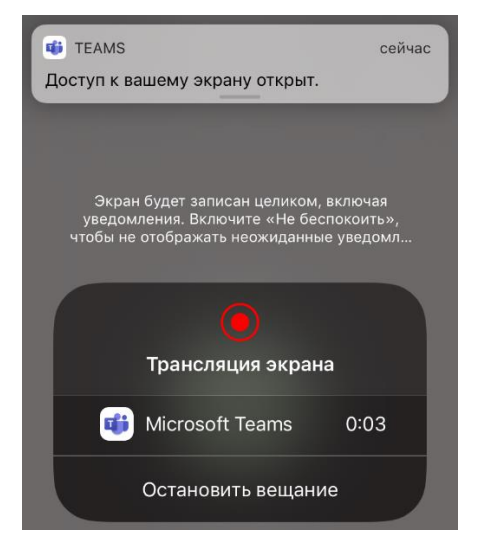

Далее в телефоне открыть демонстрируемый файл. Все участники будут видеть ваши действия.

Вверху красная полоска – идет демонстрация экрана.

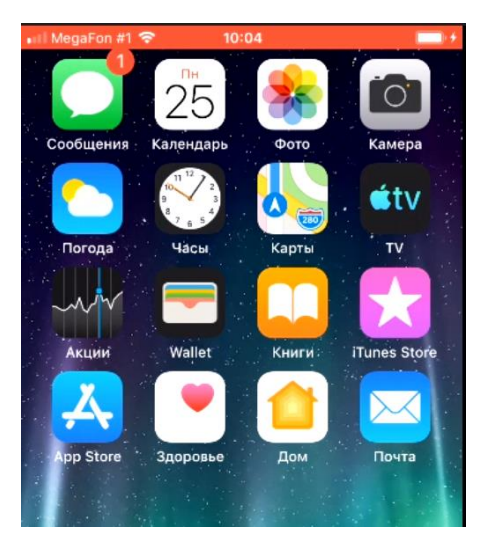

Чтобы остановить демонстрацию экрана, нажать на красную полоску, появится окно, нажать «Остановить»

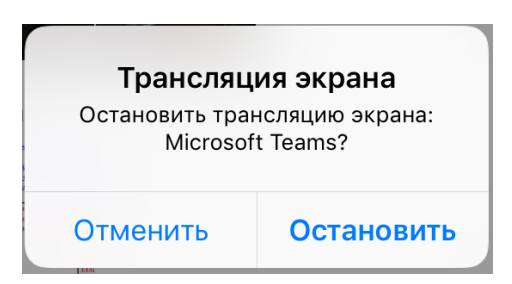

Чтобы вернуться в окно MS Teams, нажать на зеленую полоску вверху

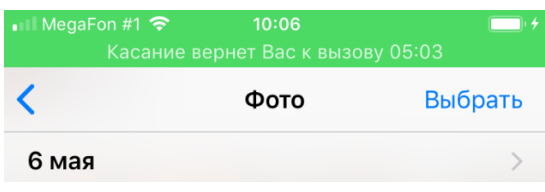

При выборе «Поделиться фото» демонстрируется только один файл. Откроется окно

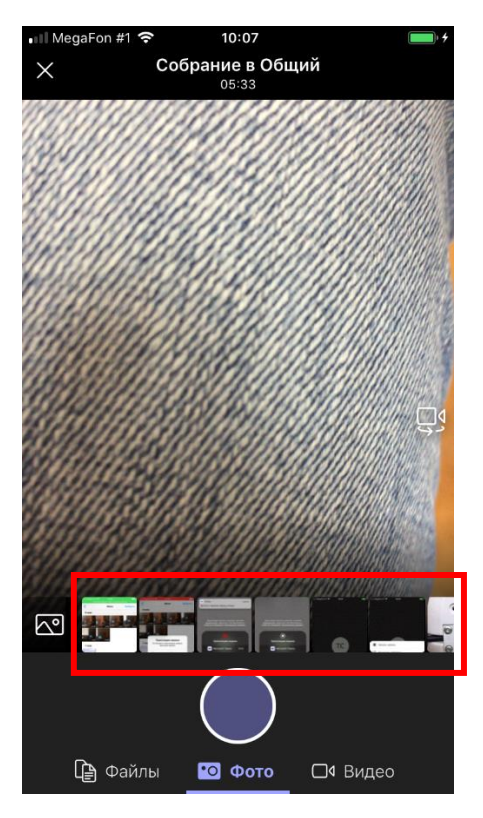

Выбрать файл.

Нажать кнопку «Начать демонстрацию»

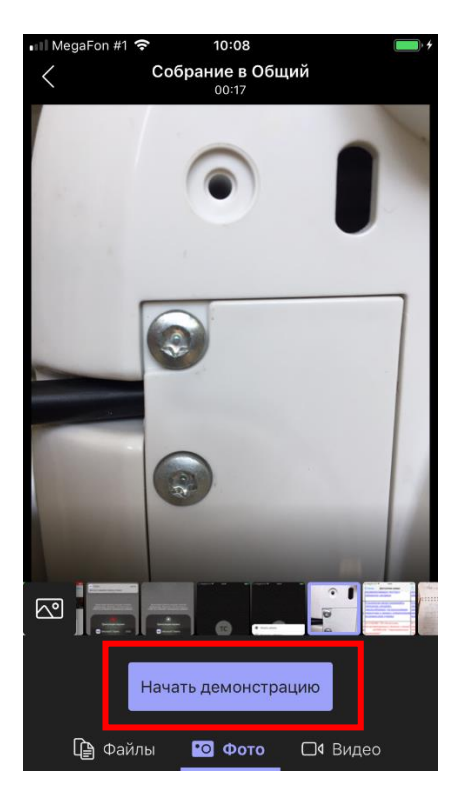

Для окончания показа файла, нажать кнопку «Остановить демонстрацию»

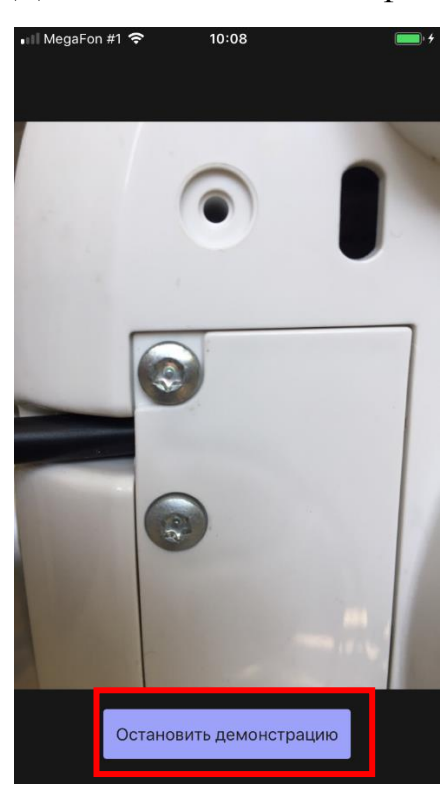